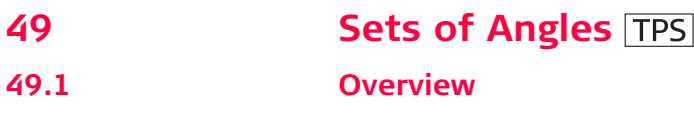

- **Description** Sets of Angles:
	- This application is used to measure multiple sets of directions and distances (optional) to pre-defined target points in one or two faces. The application can include Monitoring as an option.
	- The mean direction and mean distance (optional) to each target point, within a set is calculated. The residual for each direction and distance (optional) within a set is also calculated.
	- The reduced average direction and average distance (optional) to each target point, for all active sets is calculated.
	- Coordinates to each target point are calculated using the reduced average direction and average distance (optional).

Monitoring:

- This module can be integrated within the Sets of Angles program.
- With this module, it is possible to use a timer to enable repeated and automated angle and distances measurements to pre-defined target points at defined intervals.

**Diagram**

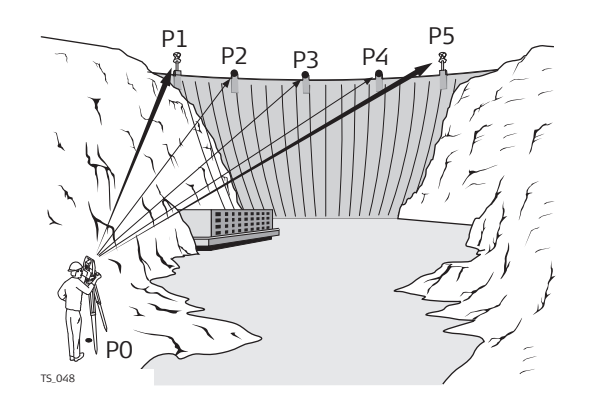

### **Known**:

- P1 Pre-defined target point E,N,Height (optional)
- P2 Pre-defined target point E,N,Height (optional)
- P3 Pre-defined target point E,N,Height (optional)
- P4 Pre-defined target point E,N,Height (optional)
- P5 Pre-defined target point E,N,Height (optional)

### **Unknown**:

- a) Mean direction and mean distance (optional) to each target point, within a set
- b) Mean coordinates (optional) for each target point, for all active sets
- c) Residual for each direction and distance (optional ), within a set
- d) Reduced average direction and average distance (optional) to each target point, for all active sets

### **Measure at least**:

- a) Two target points
- b) Two sets

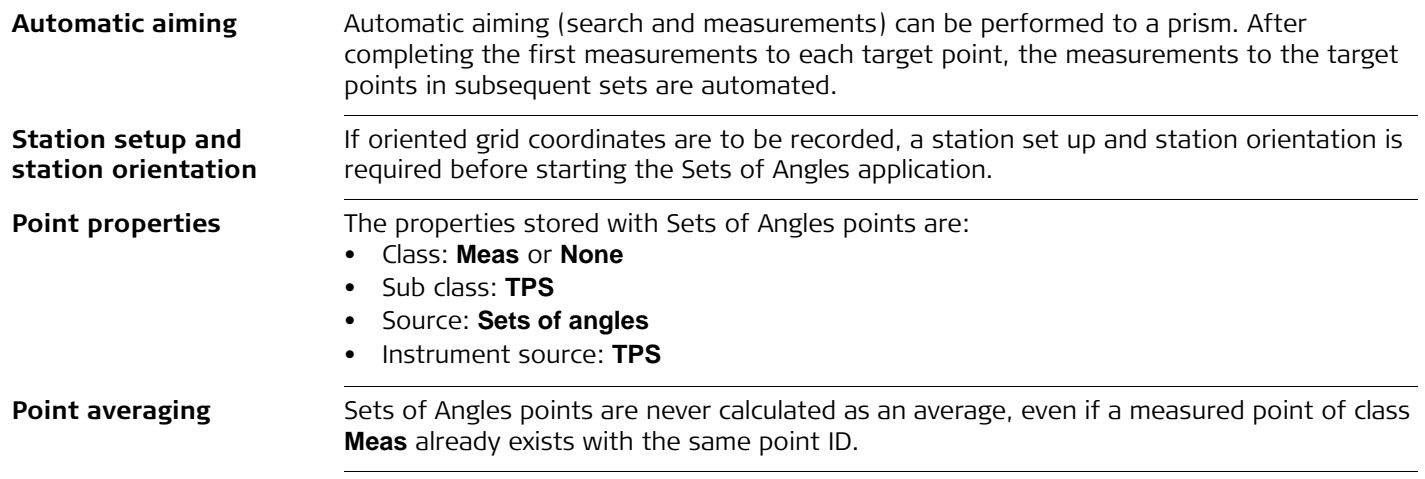

<span id="page-3-0"></span>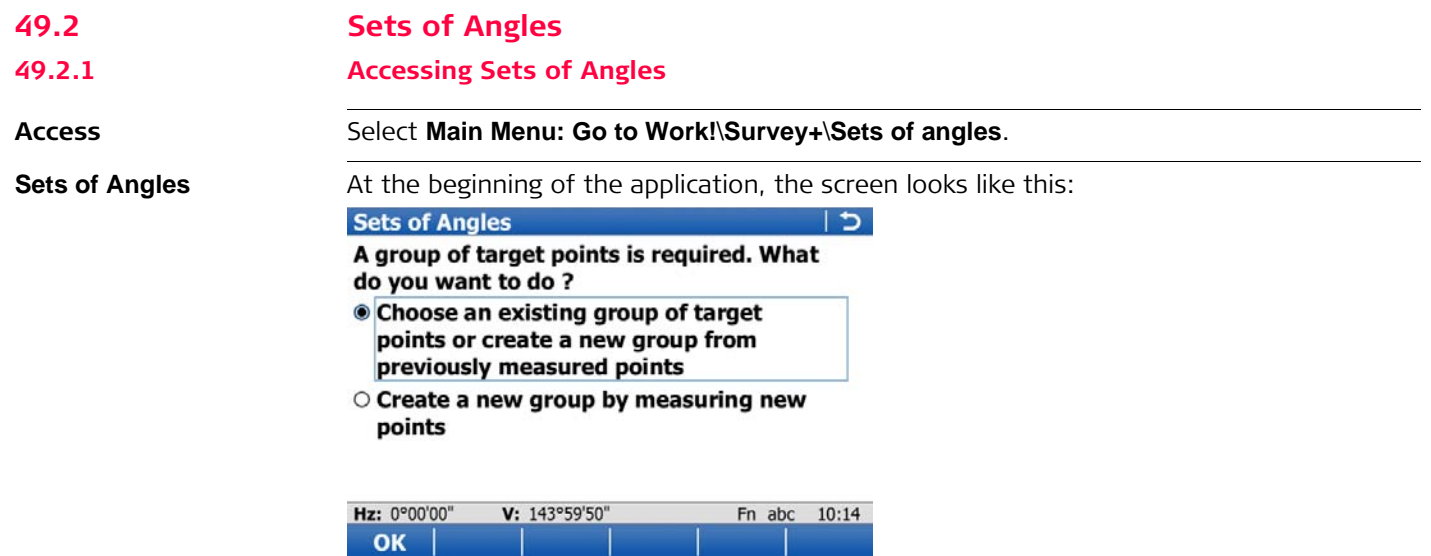

After the sets have been measured, the screen looks like this:

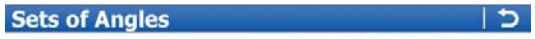

2 sets have been measured. What do you want to do?

O Measure more sets

**O** View calculated angles

O View calculated distances

### O Exit Sets of Angles

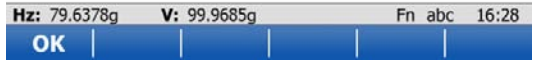

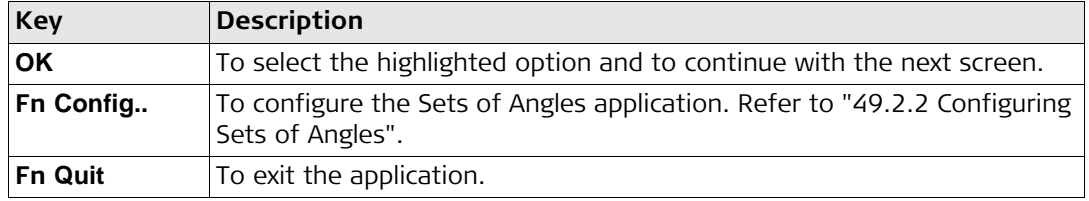

# **Description of options**

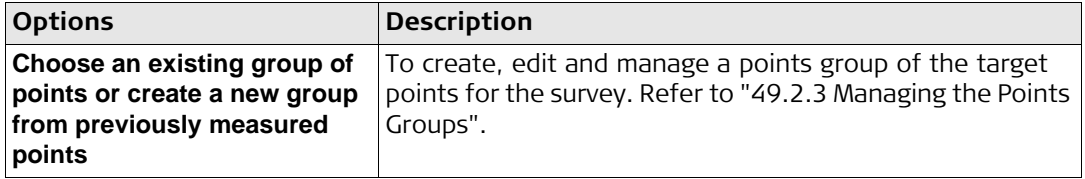

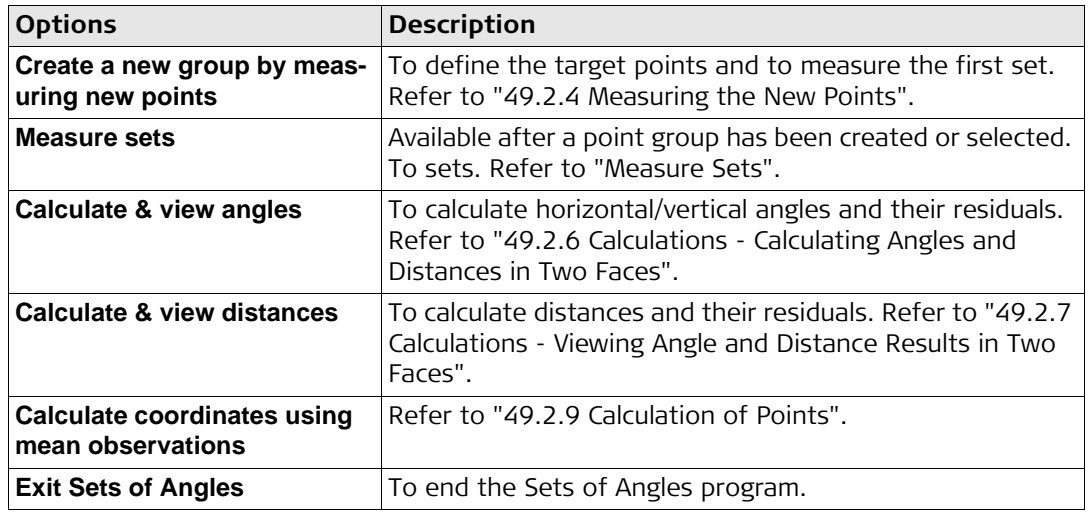

# <span id="page-6-0"></span>**49.2.2 Configuring Sets of Angles**

**Configuration, Parameters page**

**Access** Select **Main Menu: Go to Work!**\**Survey+**\**Sets of angles**. Press **Fn Config..**.

The explanations for the softkeys given here are valid for all pages, unless otherwise stated.

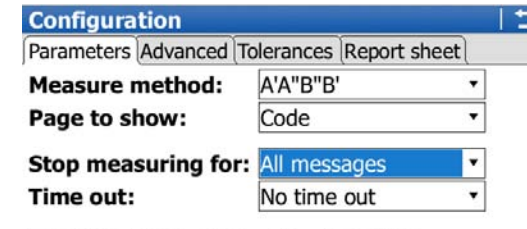

 $\Box$  Define time when sets should be measured (timer monitoring)

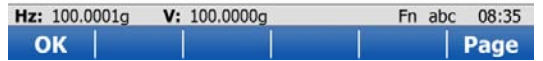

### **OK**

To accept changes and return to the screen from where this screen was accessed.

### **Config..**

To edit the survey screen page currently being displayed. Available when a list item in **Page to show** is highlighted. Refer to "24.3" [My Survey Screen"](#page--1-0).

### **Page**

To change to another page on this screen.

### **Fn About**

To display information about the program name, the version number, the date of the version, the copyright and the article number.

### **Fn Quit**

To exit the application.

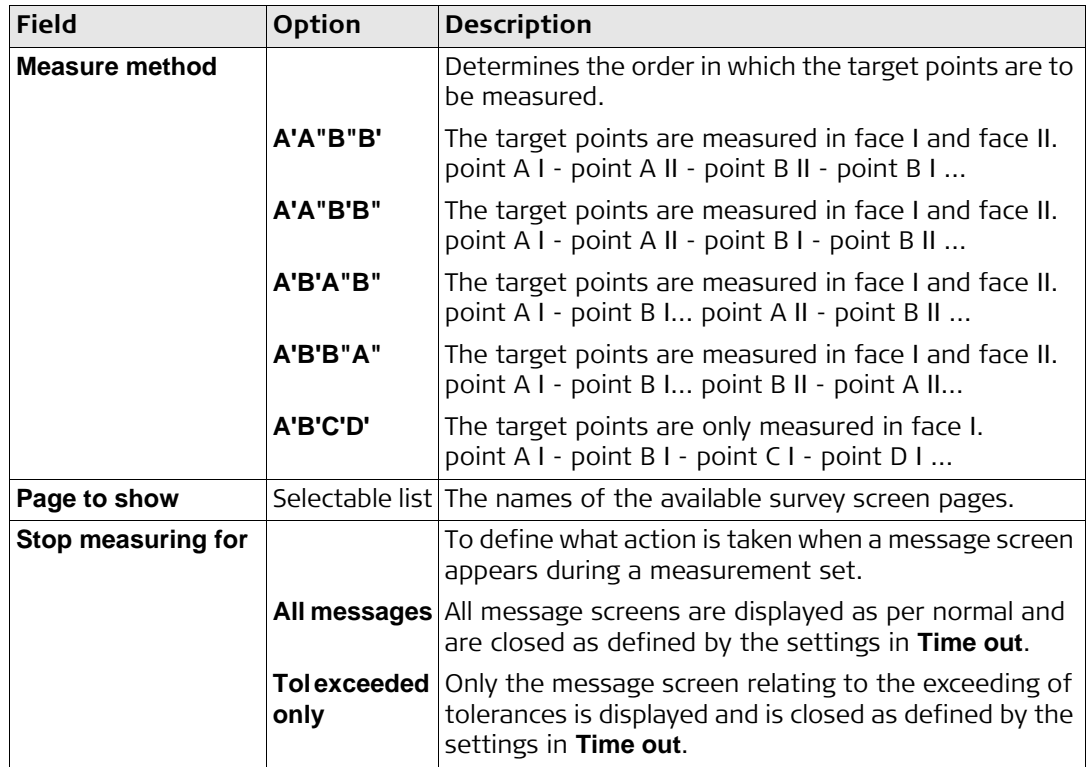

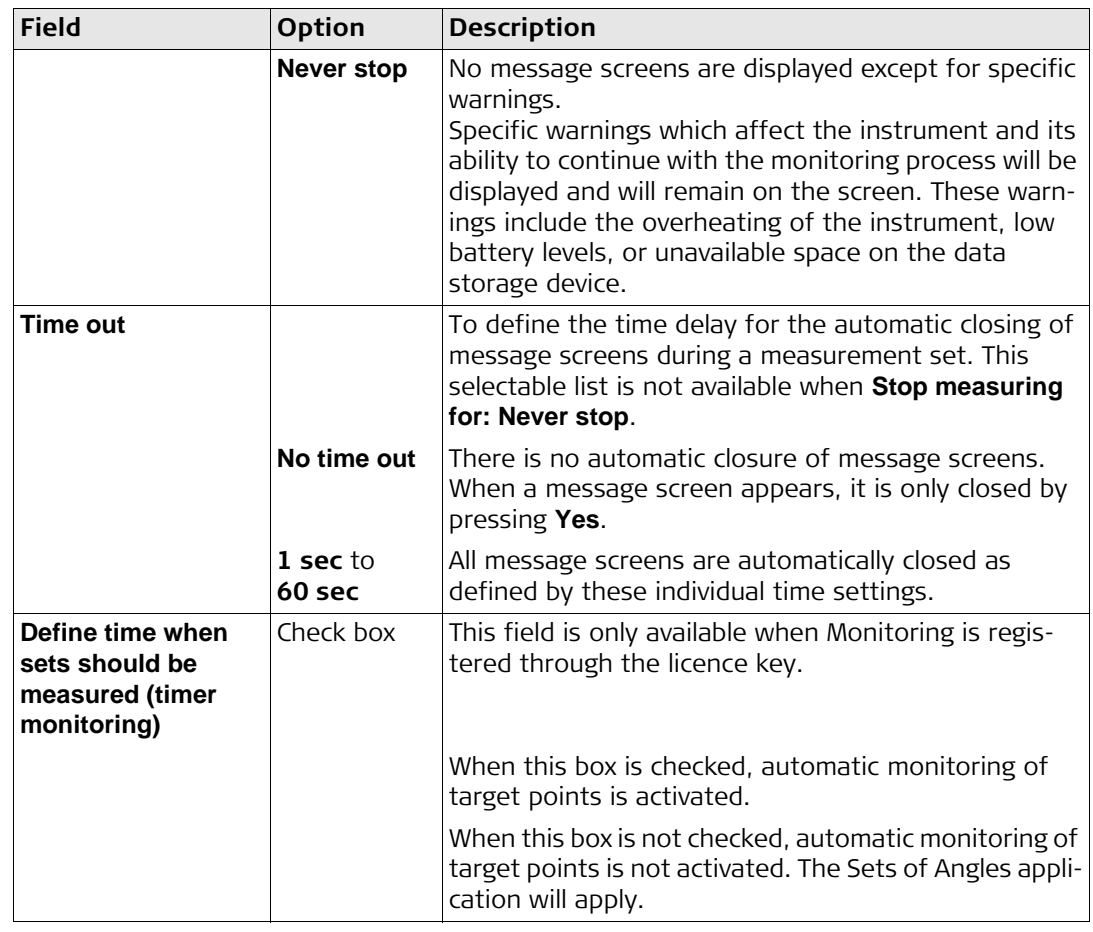

### **Next step Page** changes to the **Advanced** page.

### **Configuration, Advanced page**

# **Description of fields**

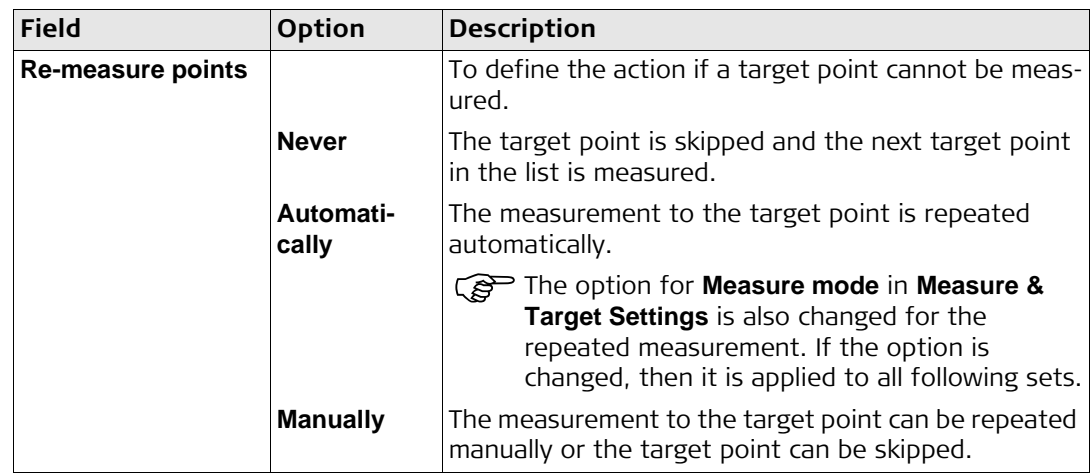

# **Next step Page** changes to the **Tolerances** page.

# **Configuration, Tolerances page**

# **Description of fields**

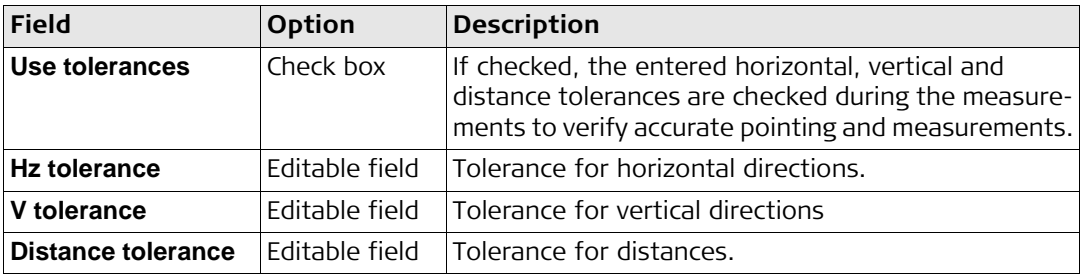

### **Next step**

**Description of fields**

**Page** changes to the **Report sheet** page.

### **Configuration, Report sheet page**

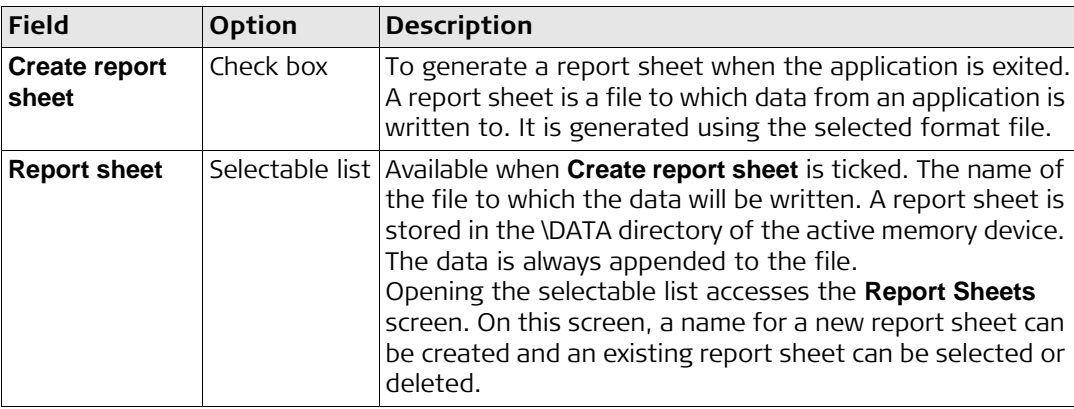

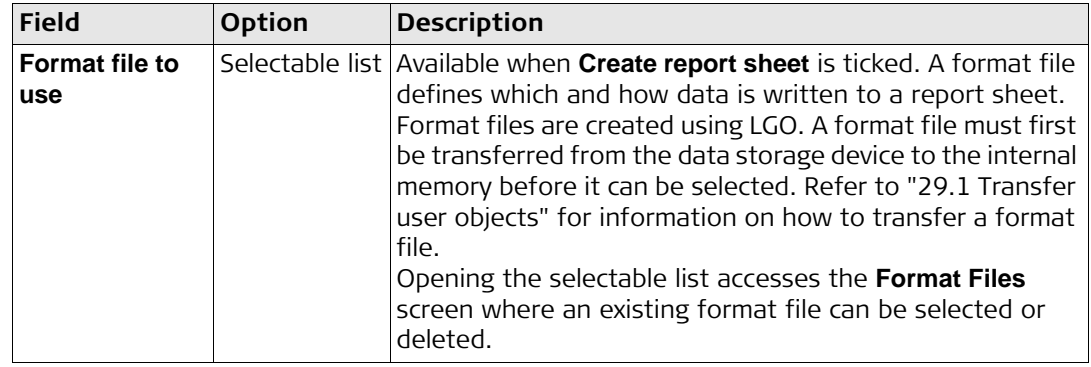

## **Next step**

**Page** changes to the first page on this screen.

<span id="page-12-0"></span>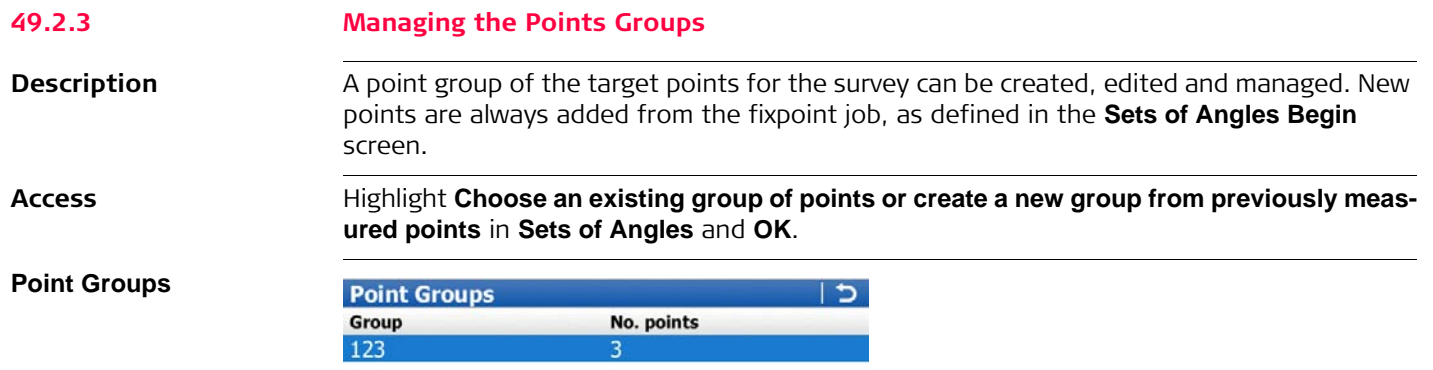

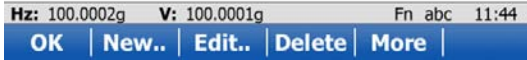

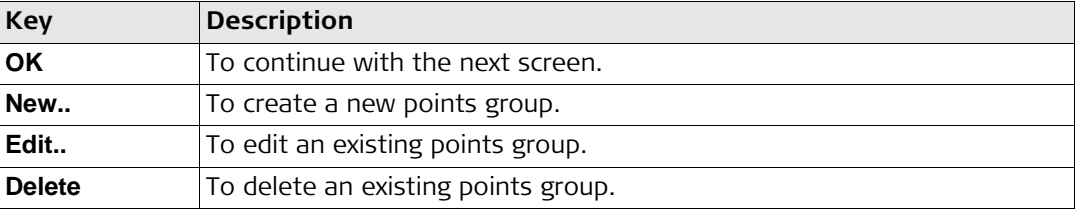

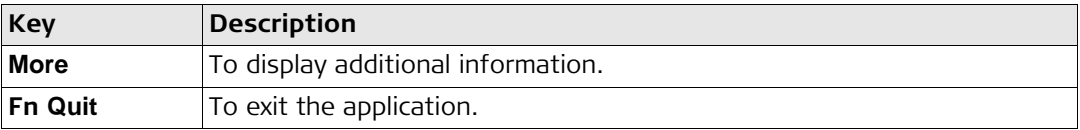

# **Next step**

**New..** to access **New Point Group**.

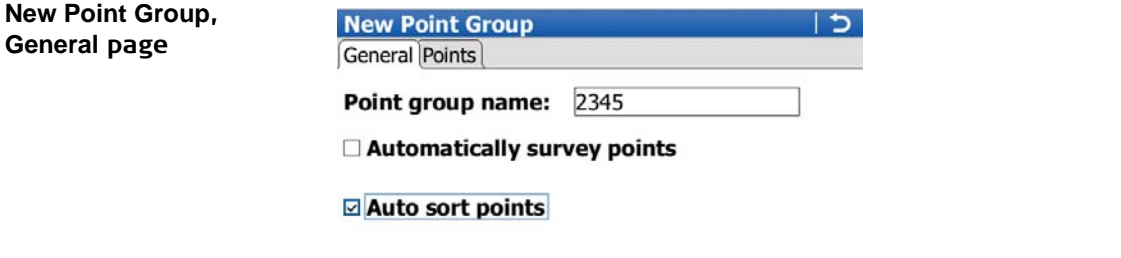

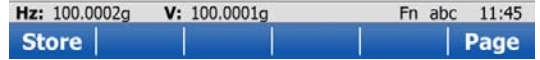

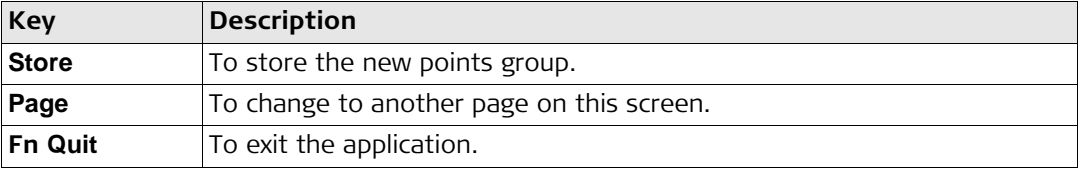

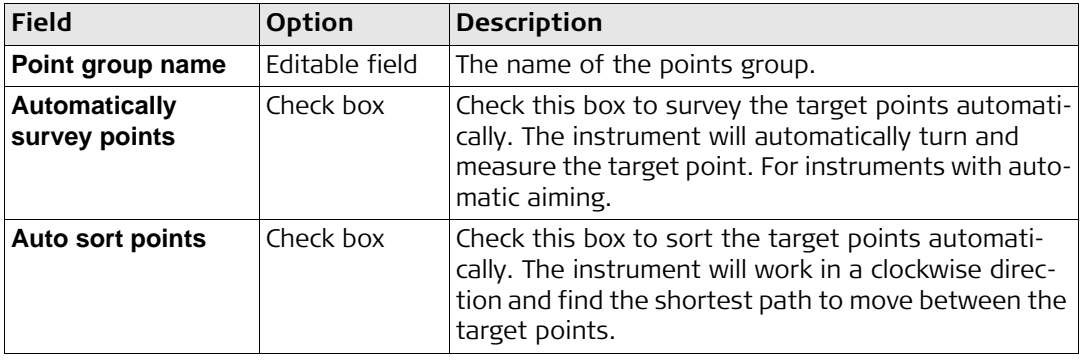

# **New Point Group, Points page**

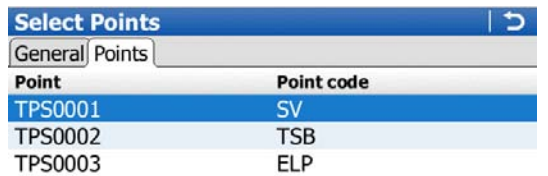

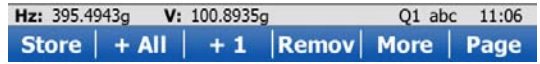

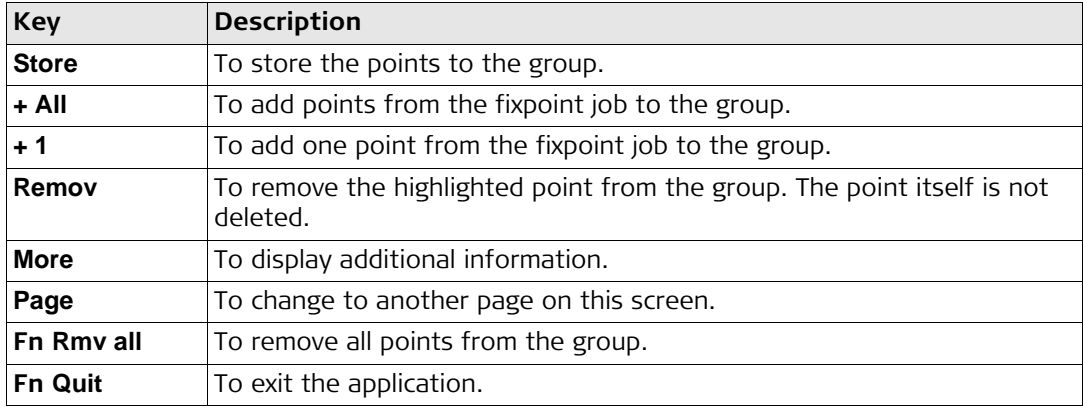

<span id="page-16-0"></span>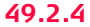

# **49.2.4 Measuring the New Points**

**Description** The points to be used for Sets of Angles can be selected and the first set measured. The measurement settings of the first measurement to each point are used for all further sets.

**Access** Highlight **Create a new group by measuring new points** in **Sets of Angles** and **OK**.

### **Define Points for Set**

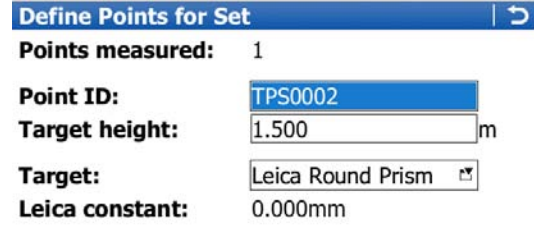

### □ Automatically survey this point

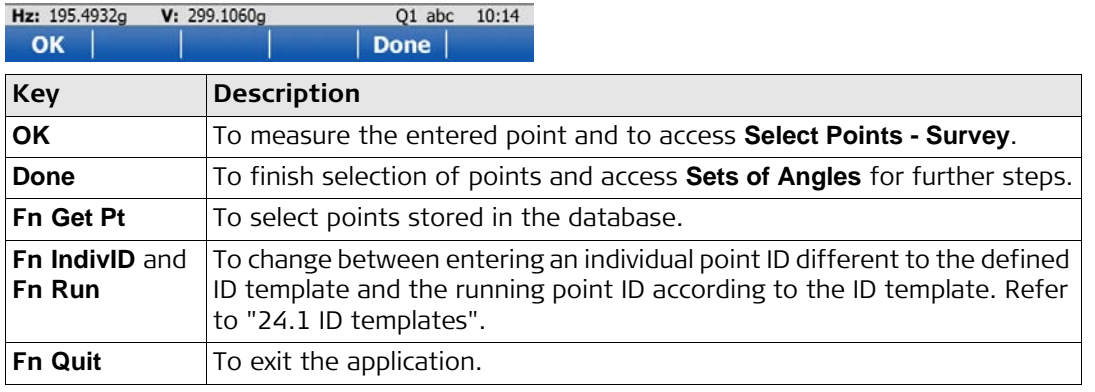

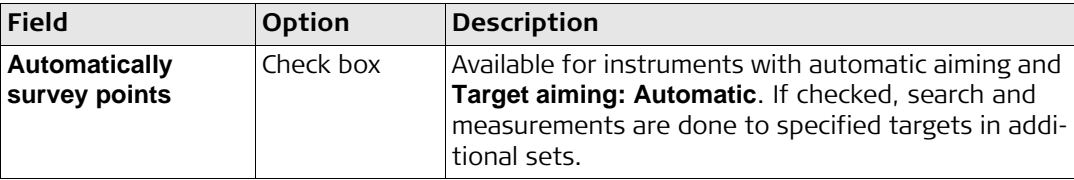

# **Next step**

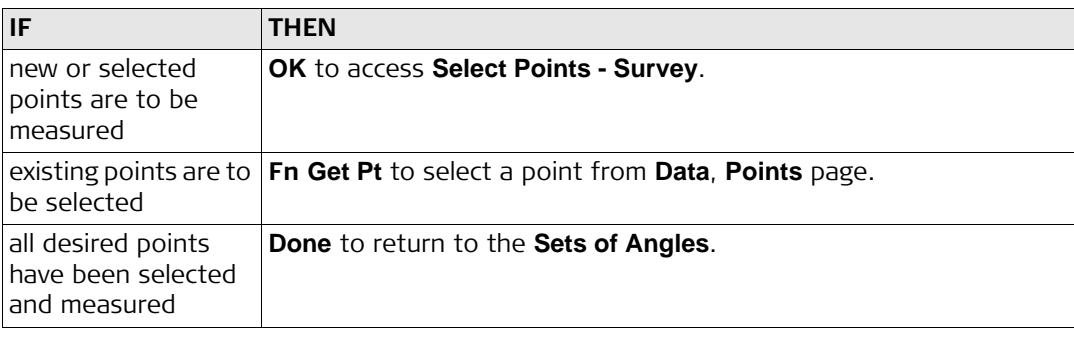

### **Select Points - Survey, Select Points - Survey**  $\overline{z}$ **Sets page** Sets | Appl | Map **Point ID: TPS0002 Target height:** 1.500  $m$ Hz: 195.4936g  $V:$ 299.1061g **Slope distance:** 106.831m

 $---q$ 

 $---q$ 

V: 299.1060g Store |

A Hz:

Hz: 195.4936g

Meas | Dist

AV:

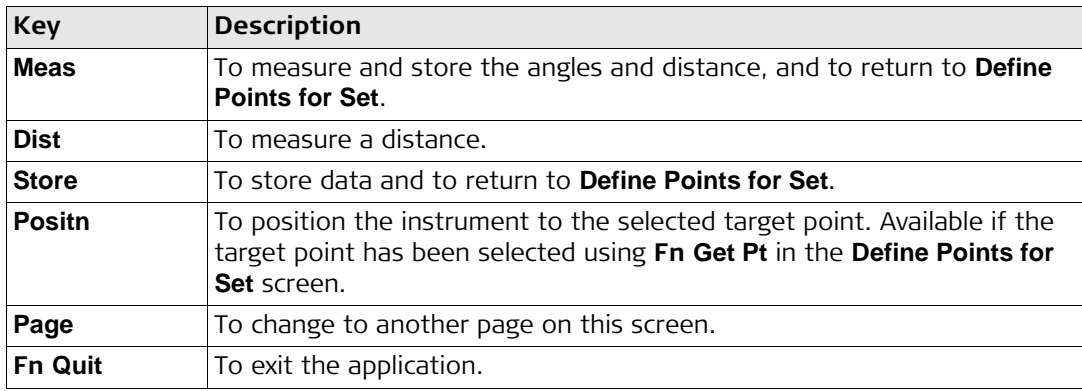

Q1 abc 10:16

Positn | Page

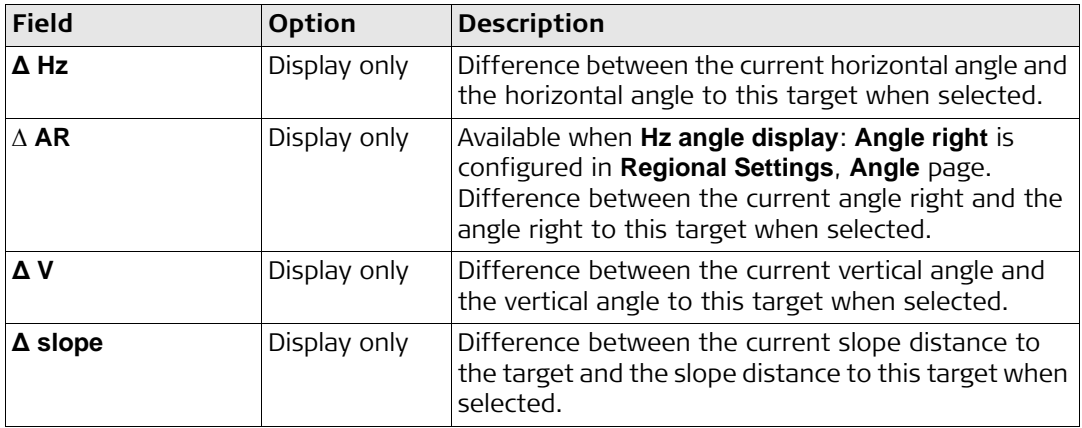

### **Next step**

**Meas** to measure and store the angles and distance, and to return to **Define Points for Set**.

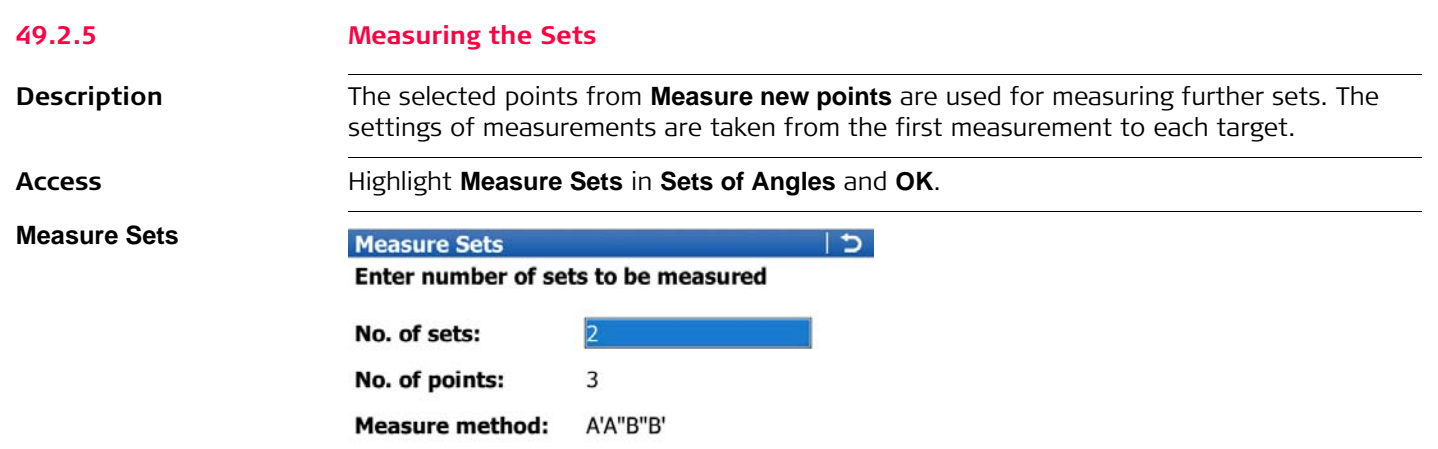

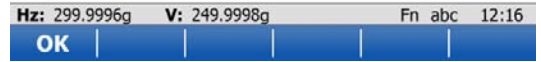

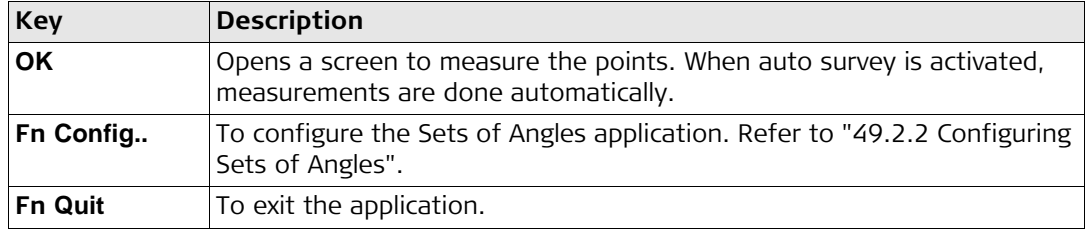

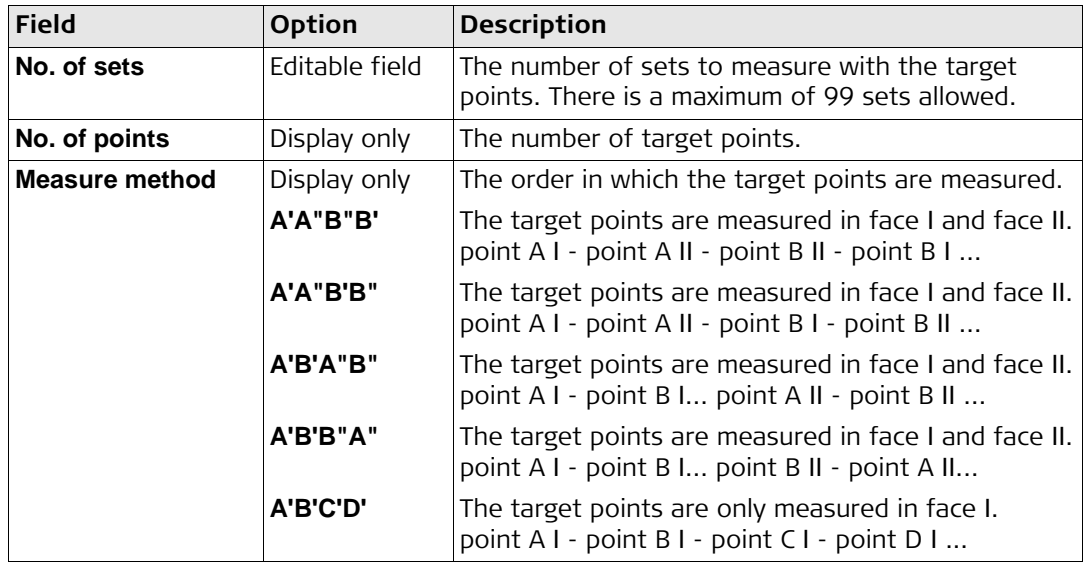

# **Next step**

**OK** to measure further sets of the defined points.

# **Set n of n, Pt n of n, Sets page**

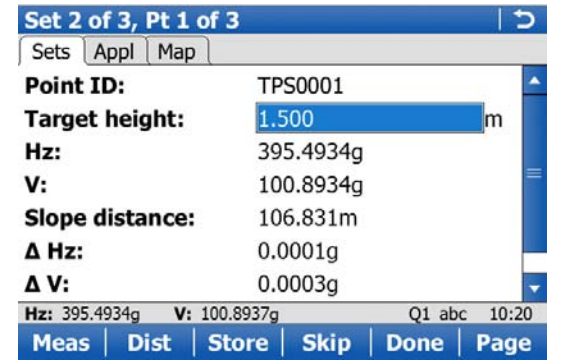

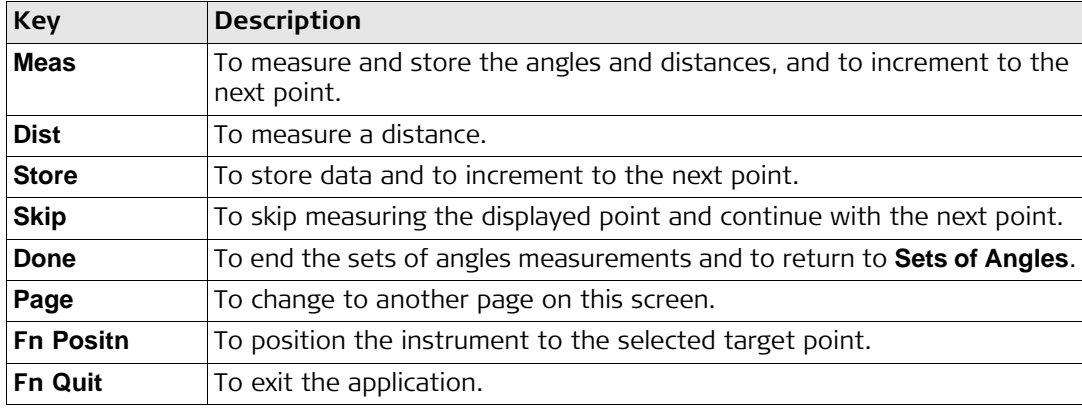

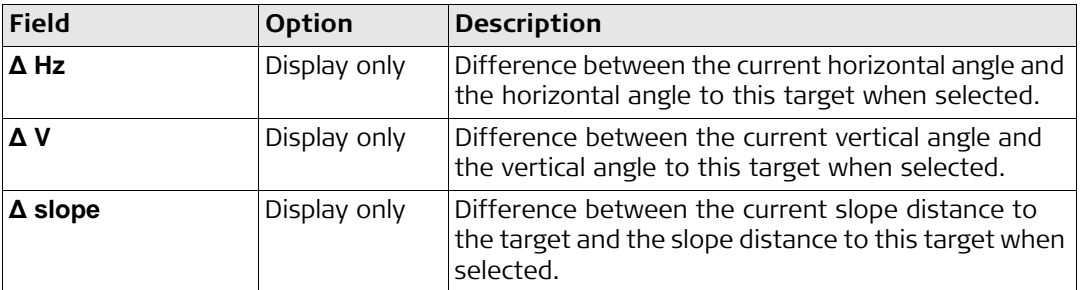

### **Next step**

**Meas** to measure further sets of the selected points.

- 
- Motorised instruments point automatically in the direction of the targets.<br>• Instruments with automatic aiming and auto survey activated, measure the targets automatically.

For the calculation, two entire sets must be measured. Horizontal and vertical angles and distances can be calculated individually.

<span id="page-24-0"></span>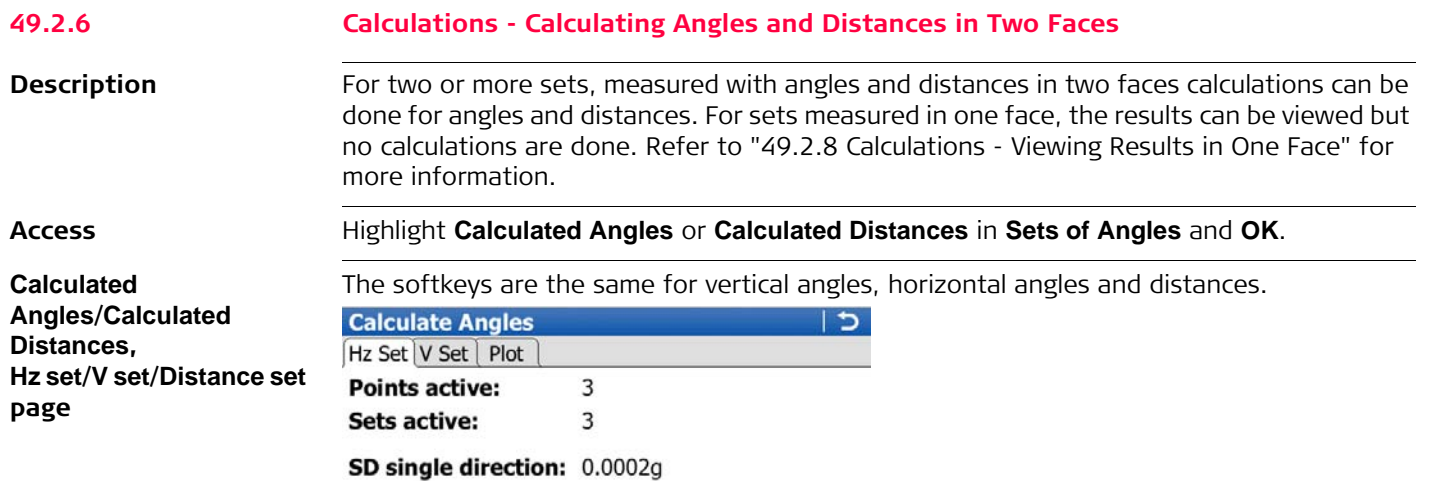

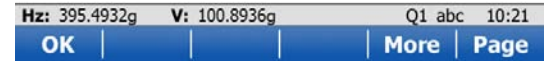

SD avg direction: 0.0001g

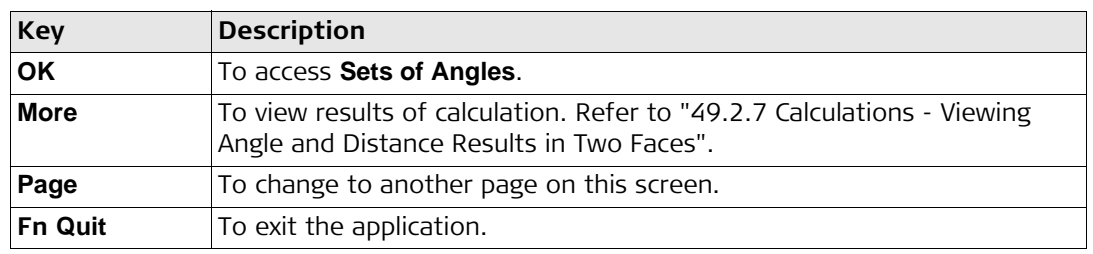

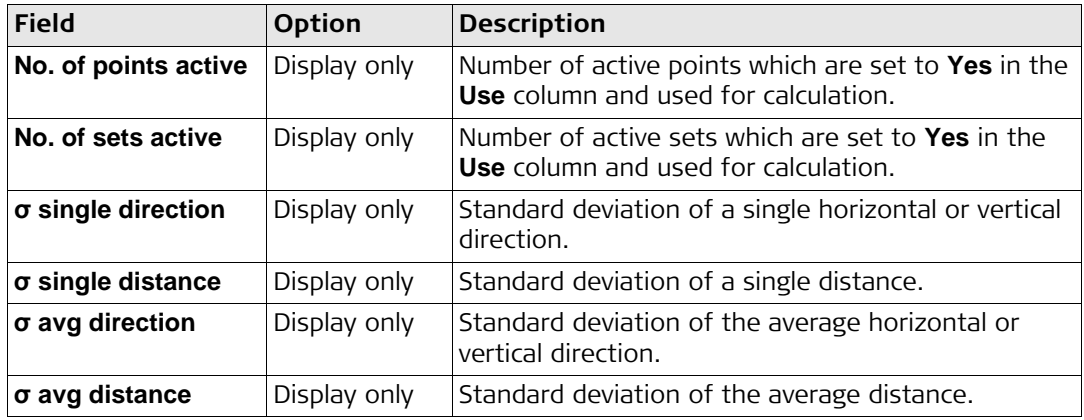

### **Next step**

**Page** accesses the **Plot** page. The functionality and softkeys available are described in the MapView chapter. Refer to ["36.4.1 Screen Area"](#page--1-2) for information functionality.

### <span id="page-26-0"></span>**49.2.7 Calculations - Viewing Angle and Distance Results in Two Faces**

**Access** Press **More** in **Calculated Angles** or **Calculated Distances**.

### **Angle Results/Distance Results**

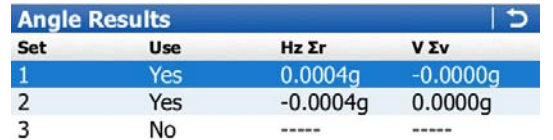

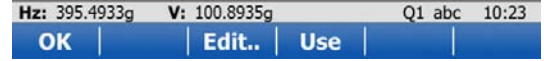

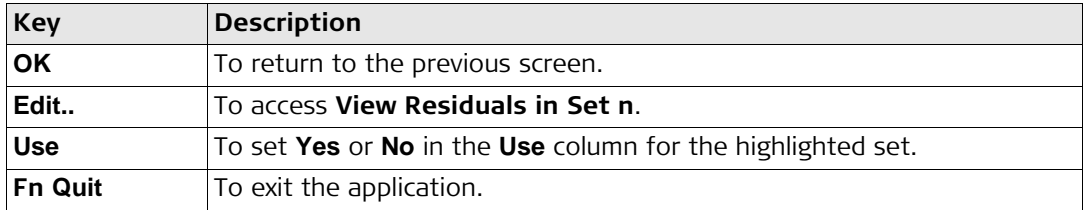

## **Description of columns**

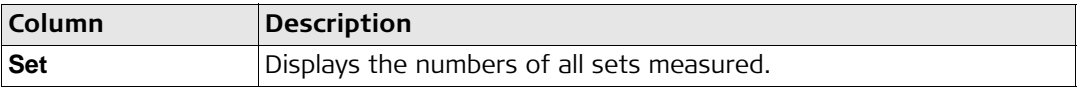

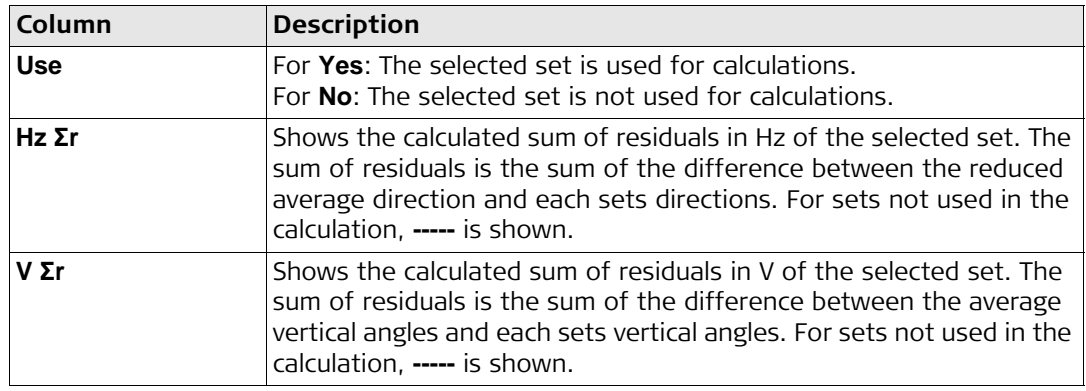

## **Next step Edit..** to access **View Residuals in Set n**.

# **View Residuals in Set n**

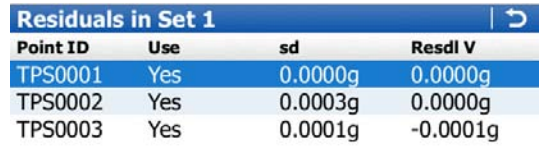

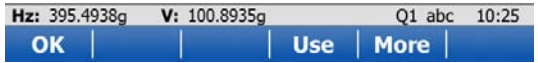

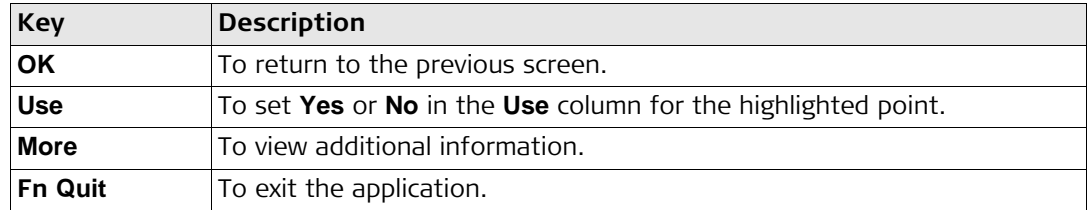

# **Description of columns when calculating angles**

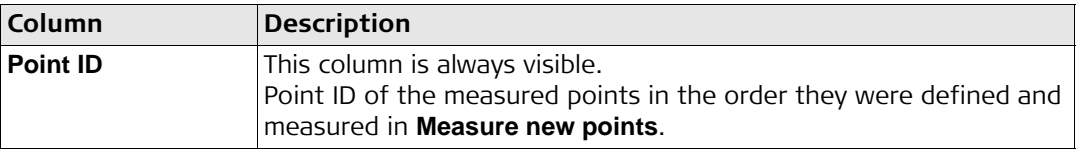

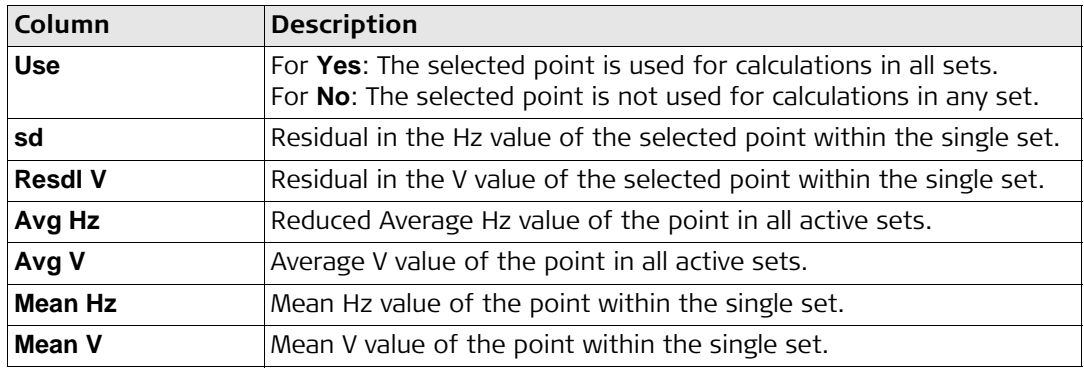

# **Description of columns when calculating distances**

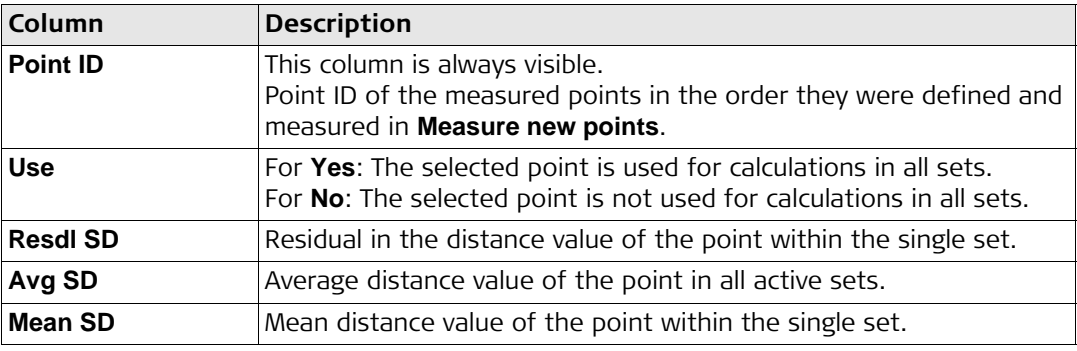

## <span id="page-30-0"></span>**49.2.8 Calculations - Viewing Results in One Face**

**Access** Highlight **Calculated Angles** or **Calculated Distances** in **Sets of Angles** and press **OK**.

**Single Face Results**

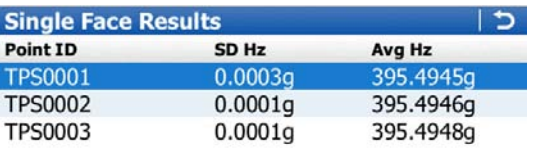

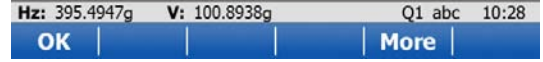

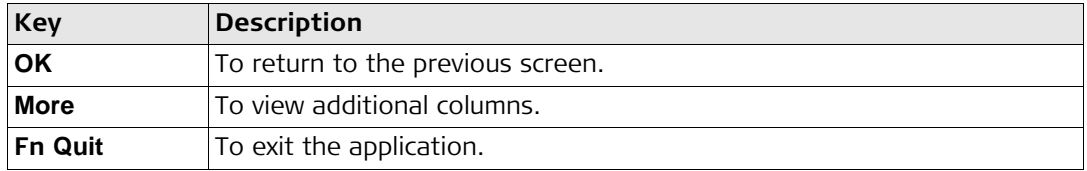

# **Description of columns**

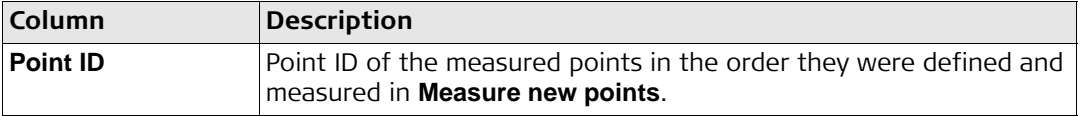

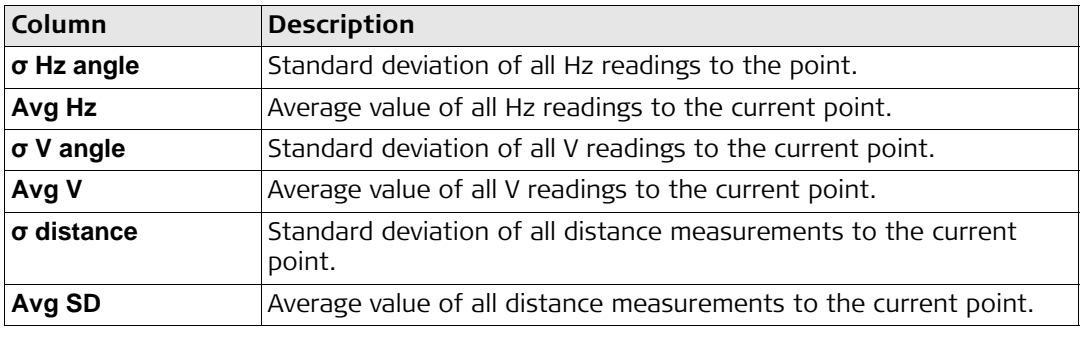

## <span id="page-32-0"></span>**49.2.9 Calculation of Points**

**Calculate coordinates using mean observations, General page**

# **Access** Highlight **Calculate coordinates using mean observations** in **Sets of Angles** and **OK**.

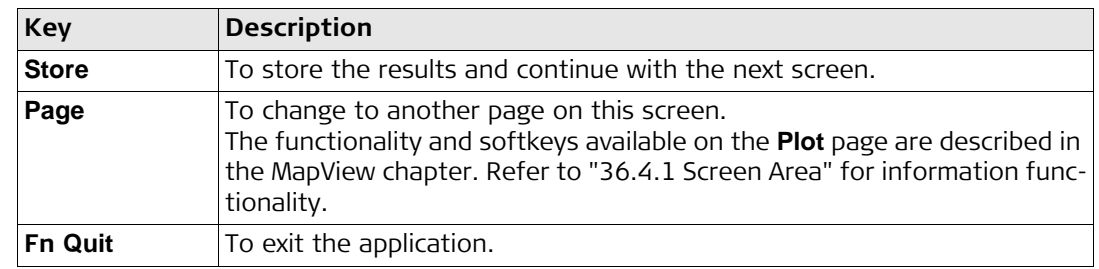

# **Description of fields**

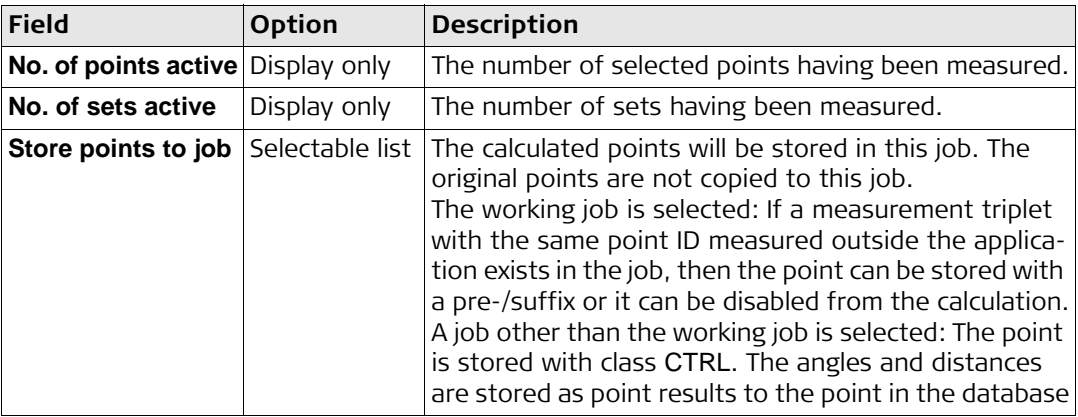

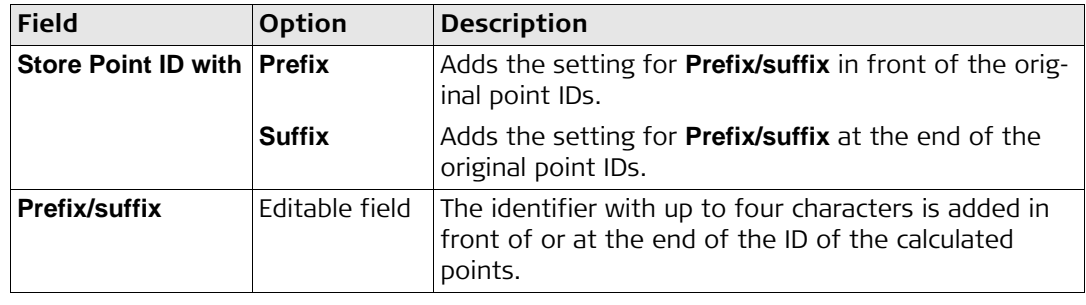

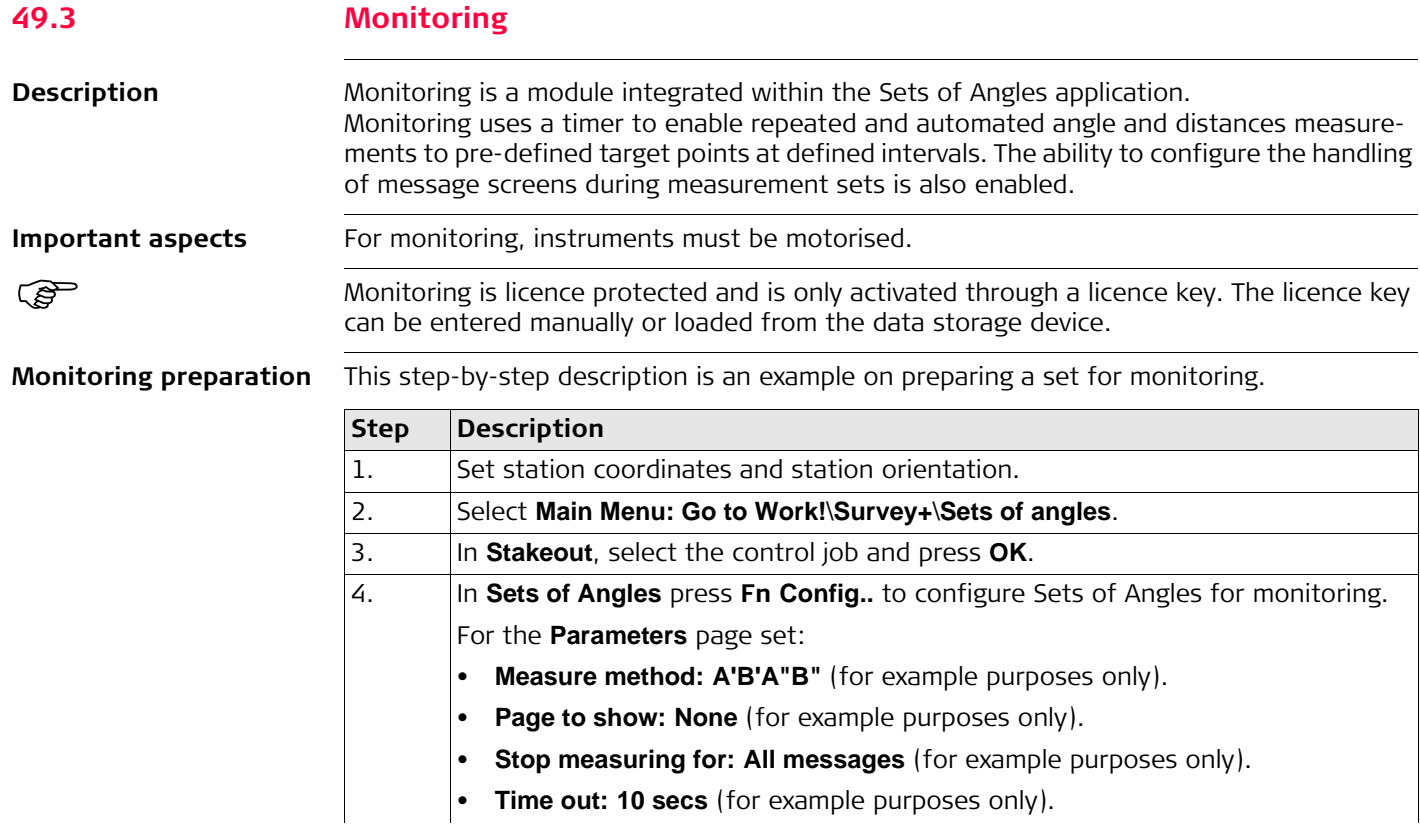

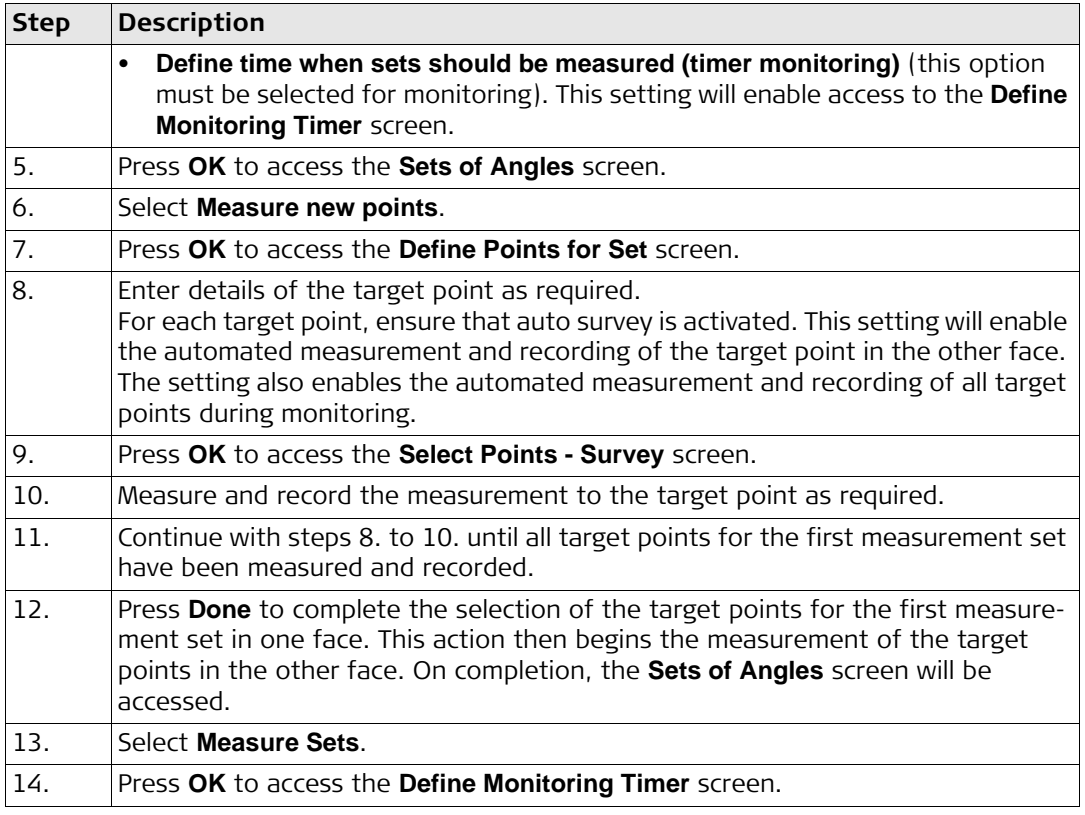

## **Define Monitoring Timer Description of fields**

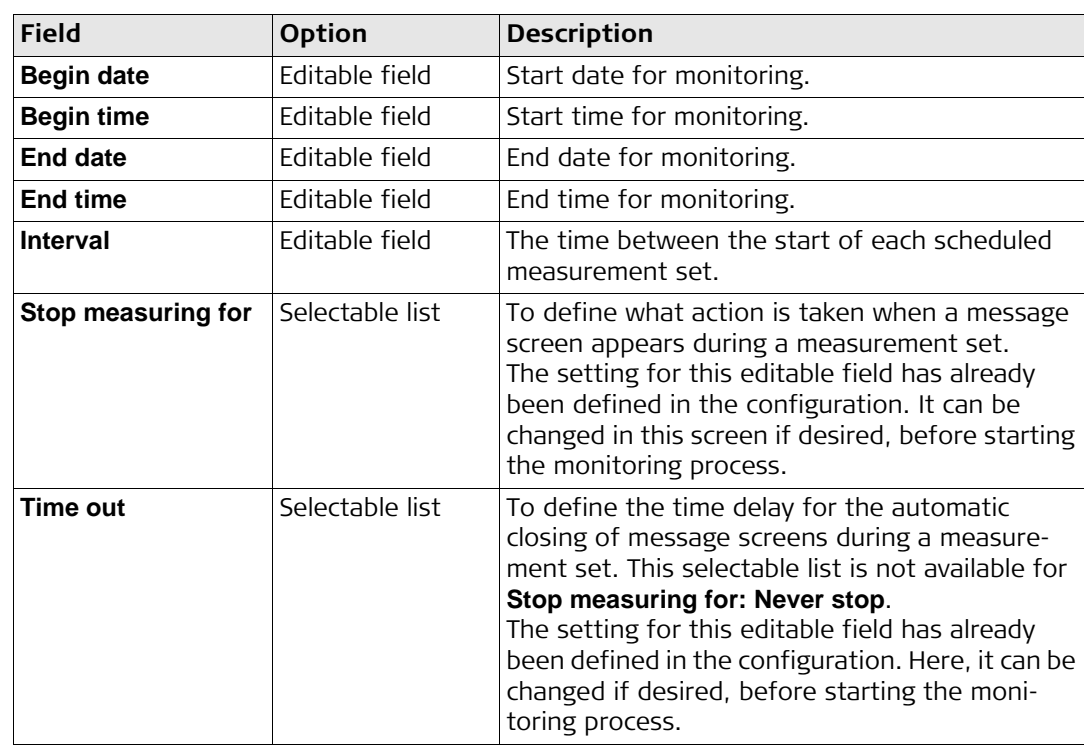

## **Next step**

When all required information is entered press **OK** to begin the monitoring process.

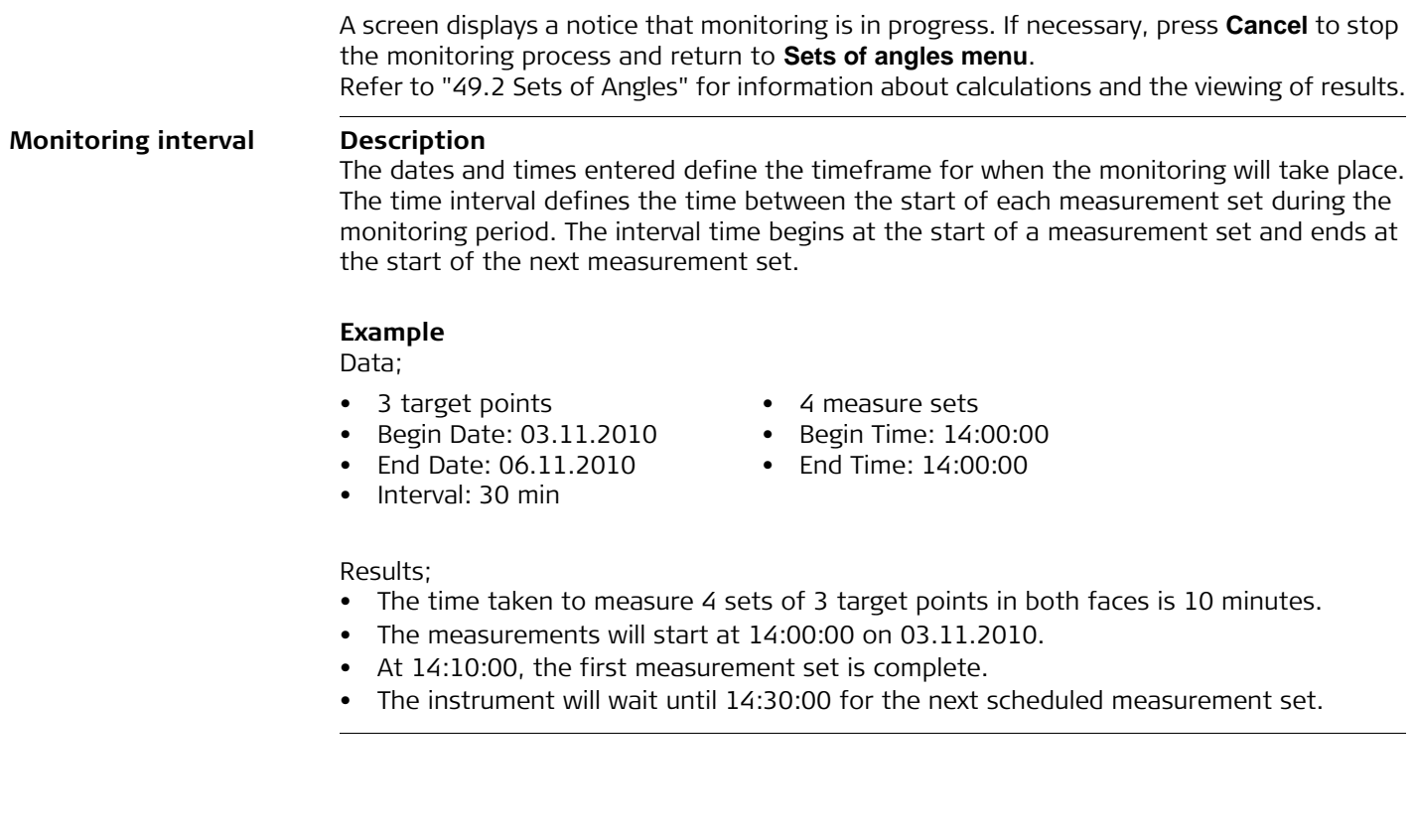